# Lab 4 Working with Files

## 4.1 Overview

File processing is an important characteristic of an ESB. This lab will use one of the samples provided with IBM Integration Bus that shows how to read a large message and break it into multiple output messages (sometimes referred to as message shredding).

The sample takes in a large message with a repeating structure. It then processes each repeating message individually and writes an individual message for each repeating element. Since there are ten repeating elements, the input will result in ten smaller individual messages. This message flow will be modified to accept the same input in a file as well as an MQ message.

The techniques demonstrated in this sample flow show how very large files consisting of a large number of repeating segments can be processed efficiently, without requiring large amounts of memory.

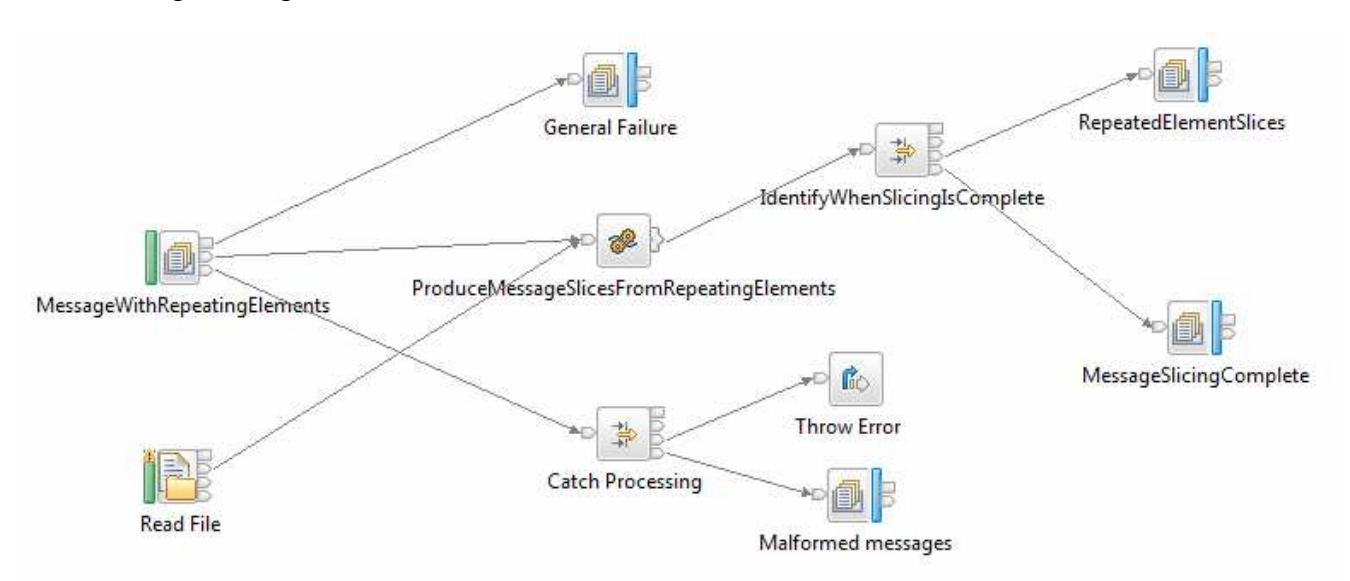

The following message flow will be built.

# Create the Message Flow

**\_\_1.** Select File→Switch Workspace→Other.

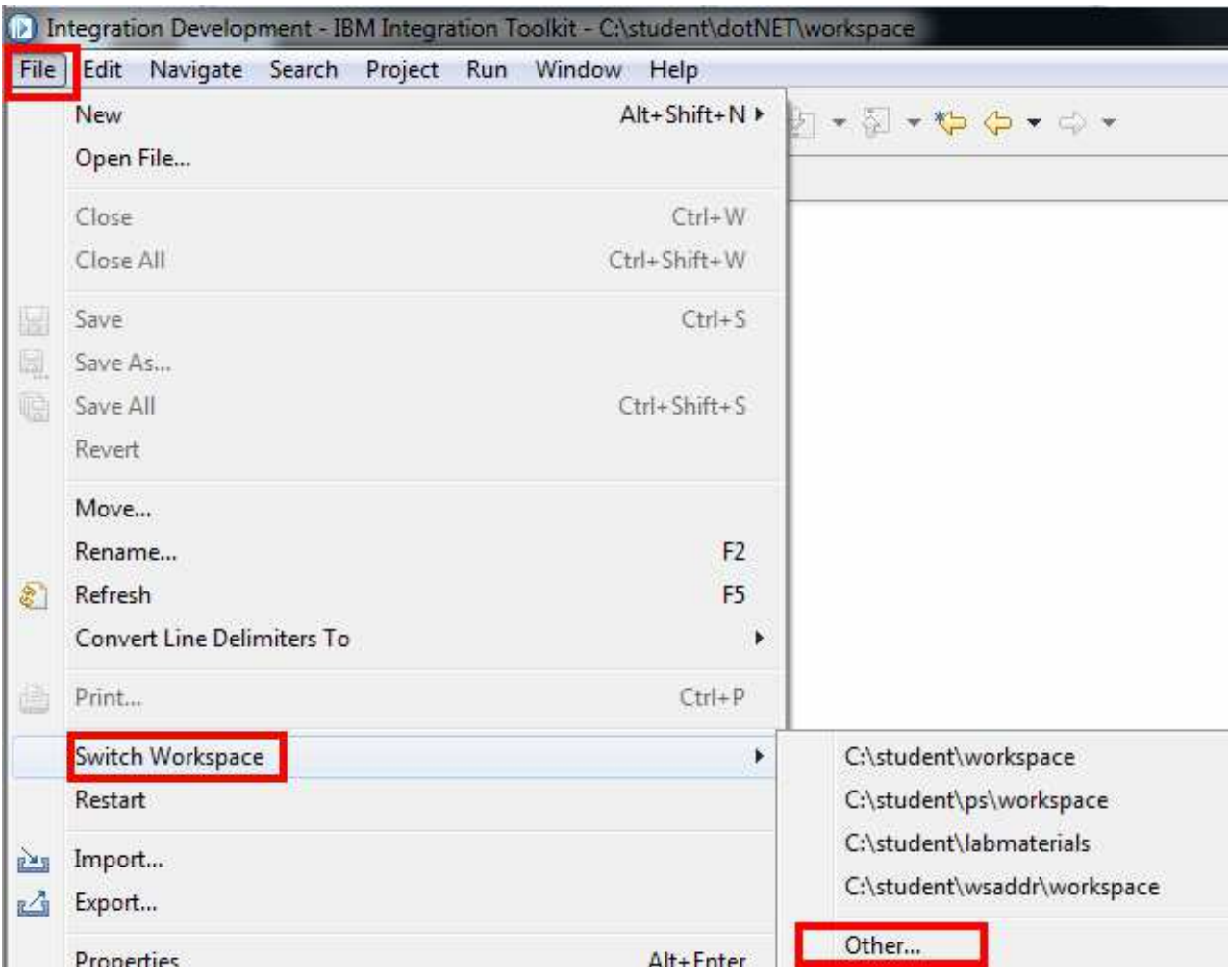

## \_\_2. Press the Browse button to select the workspace.

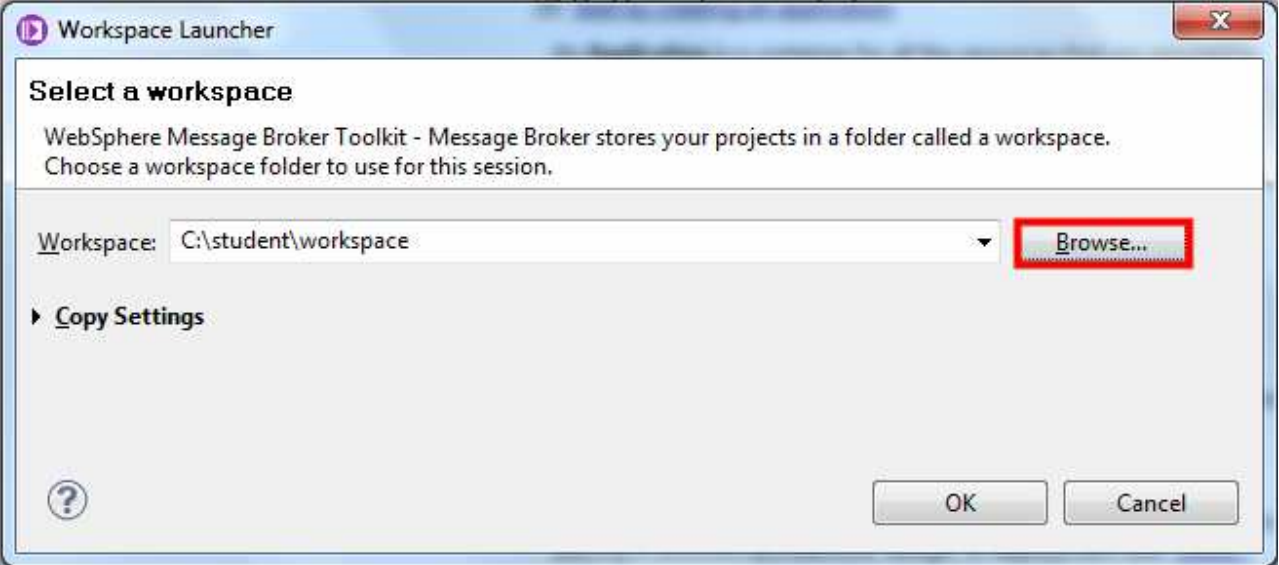

## \_\_3. Navigate to the C:\student\Files\workspace directory.

\_\_4. Press the OK button to select the workspace for this lab.

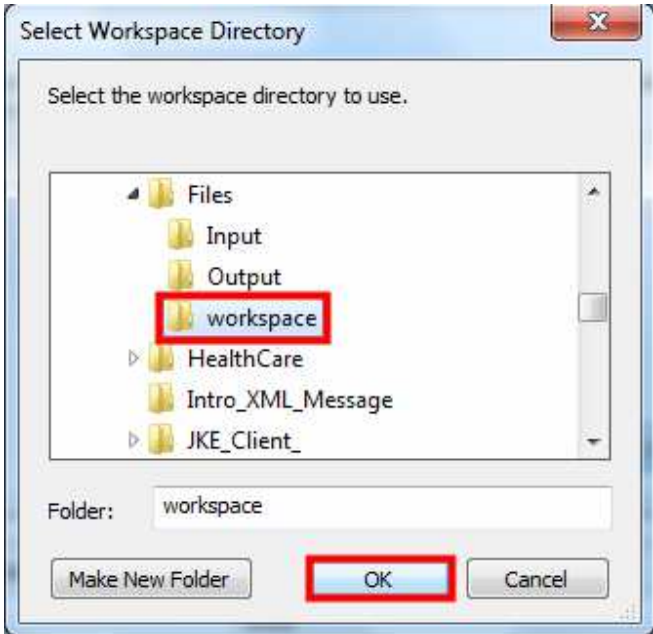

## \_\_5. Press the OK button to open the integration toolkit.

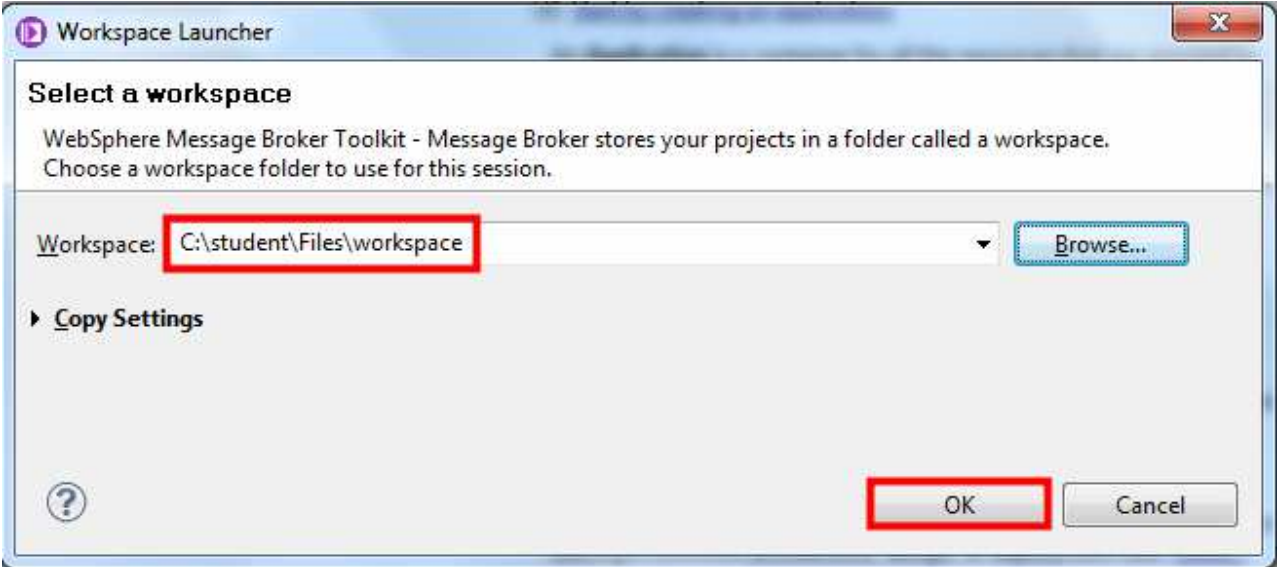

## \_\_6. Select the Samples icon hotspot.

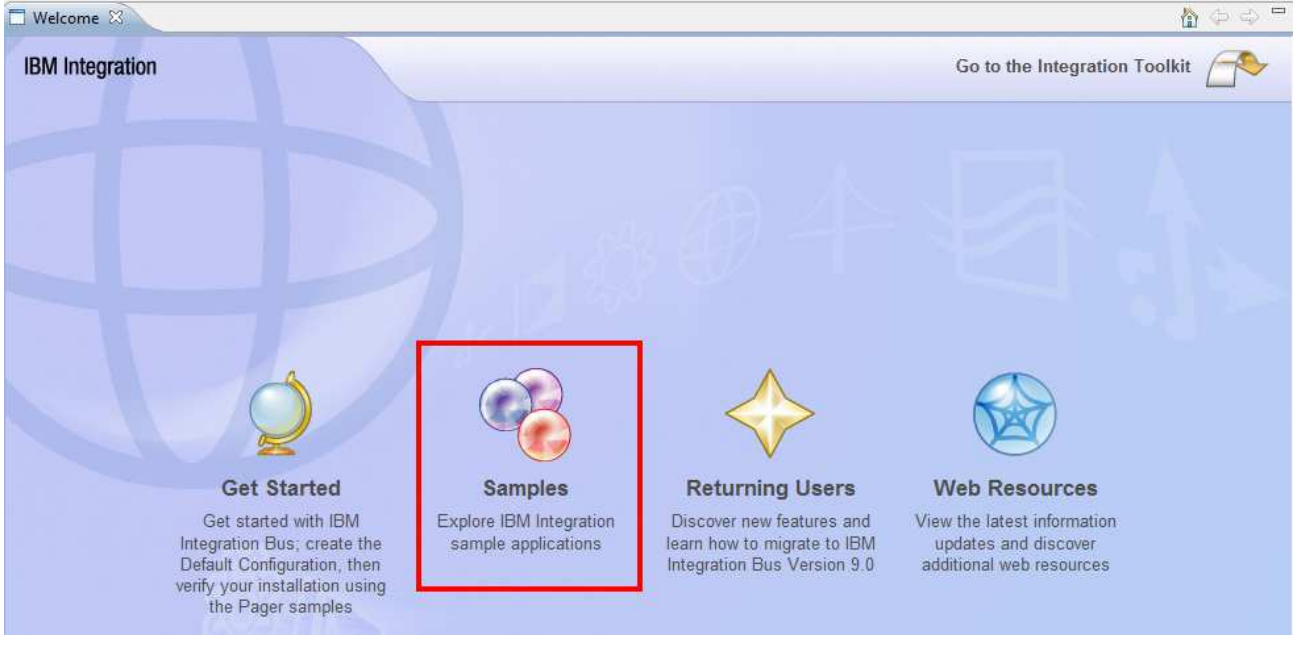

7. Close the Welcome tab.

Welcome<sup>23</sup>

\_\_8. Double-click the Samples and Tutorials tab to open the samples in full screen mode.

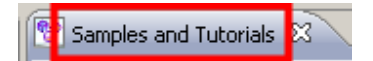

- **\_\_9.** Expand the Application Samples.
- \_\_10. Click on the Large Messaging sample item.

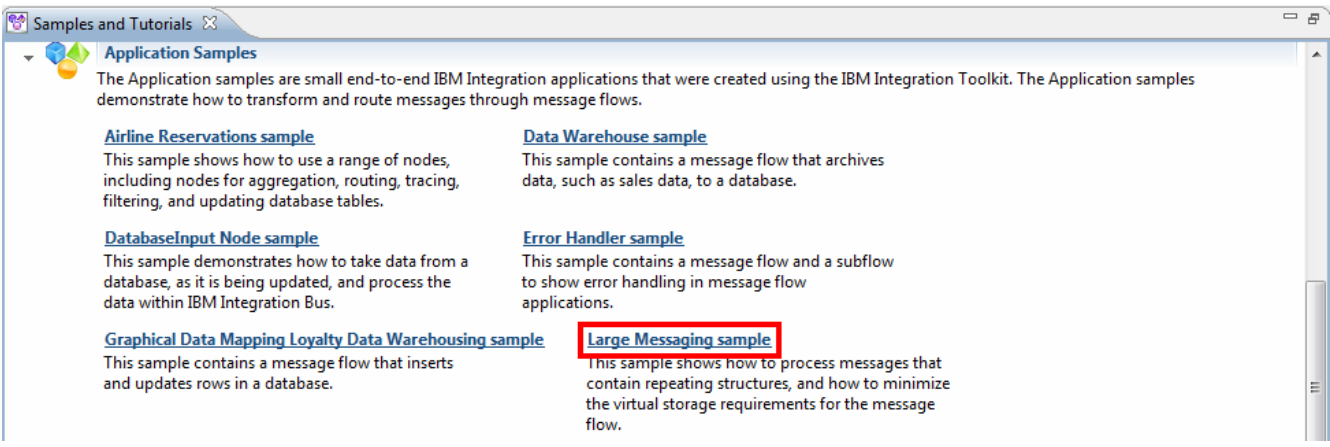

A new window should open.

11. Select the Import and deploy the sample option.

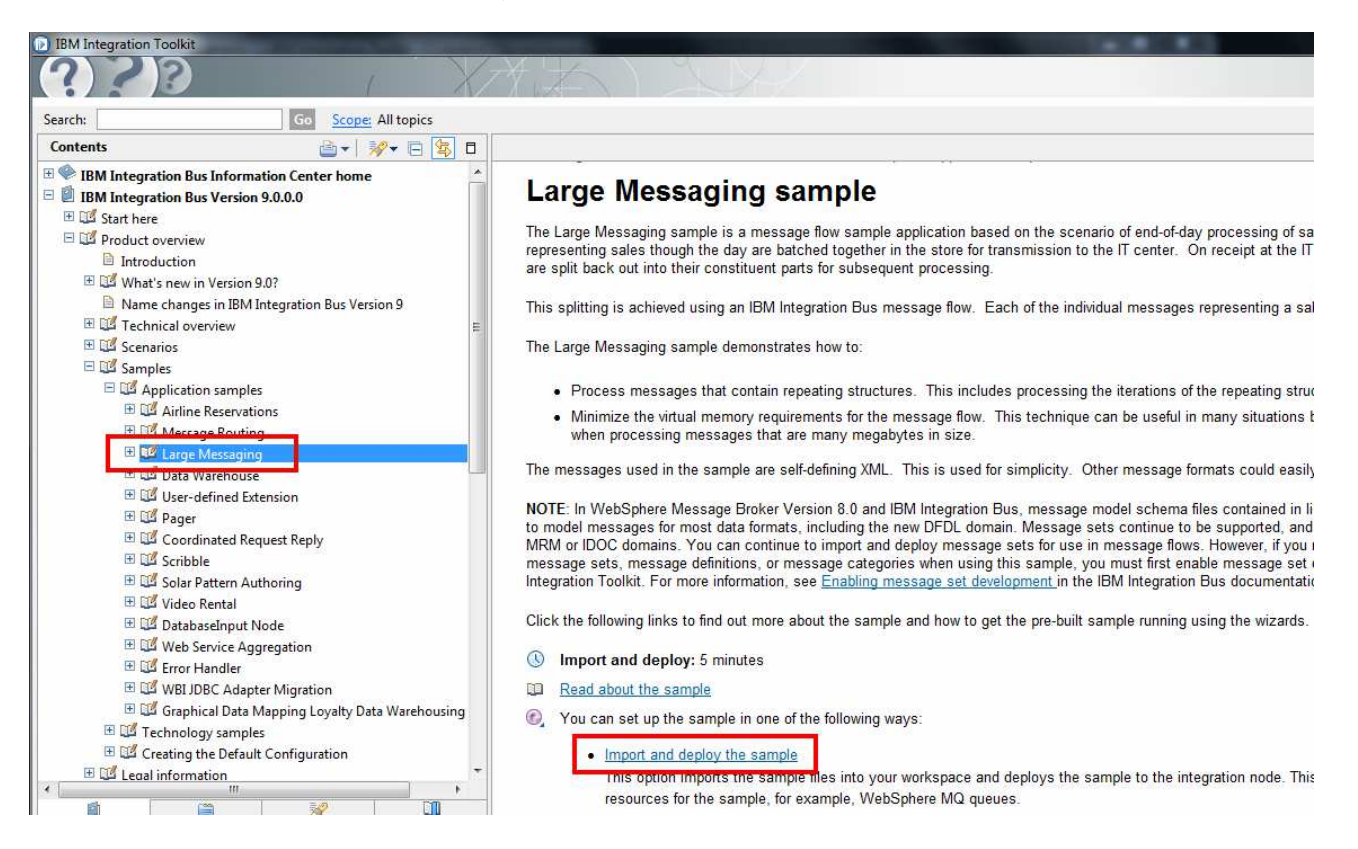

An Import and deployment summary dialog should appear.

\_\_12. Press the Next button to import the sample project, create the queues and deploy the message flow.

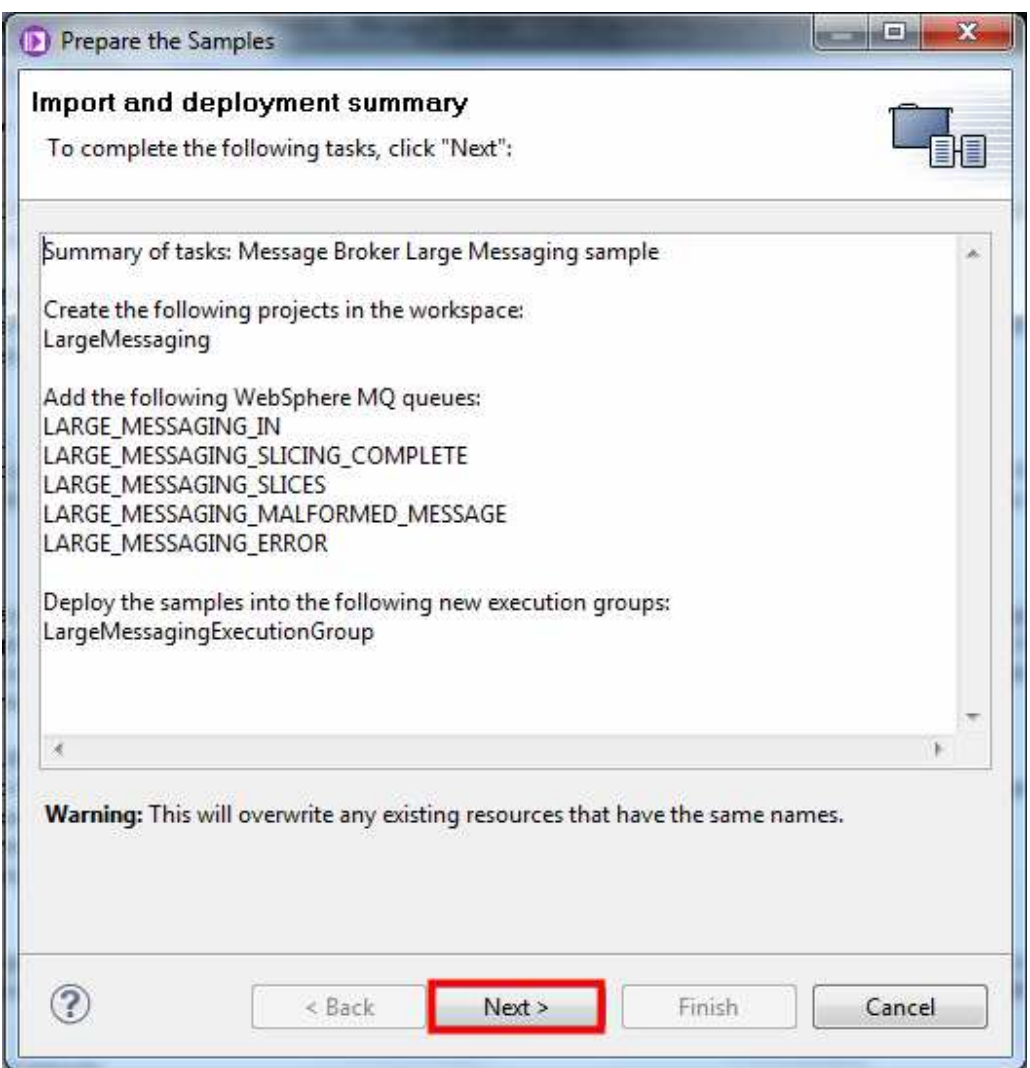

- \_\_13. Scroll down and confirm that all the tasks were successful.
- \_\_14. Press the Next button to continue.

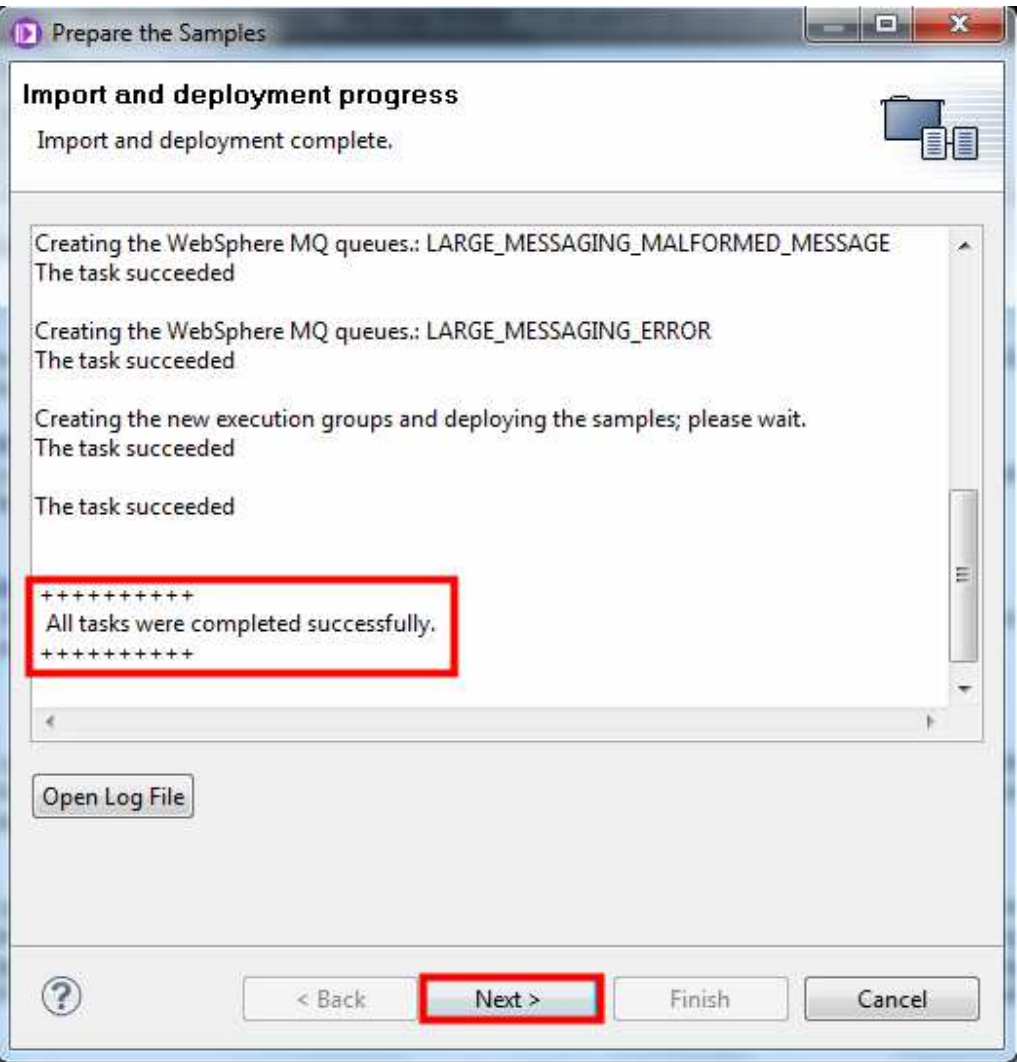

#### 15. Press the Finish button to dismiss the dialog.

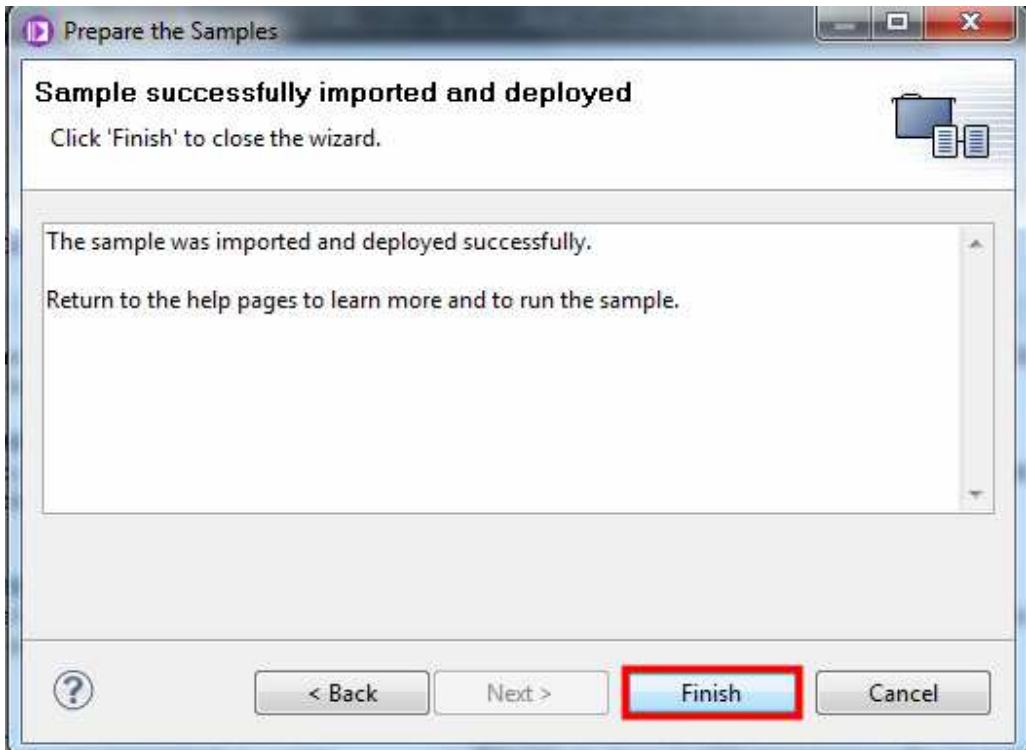

Take some time to read about the sample.

16. Close the Information Center window.

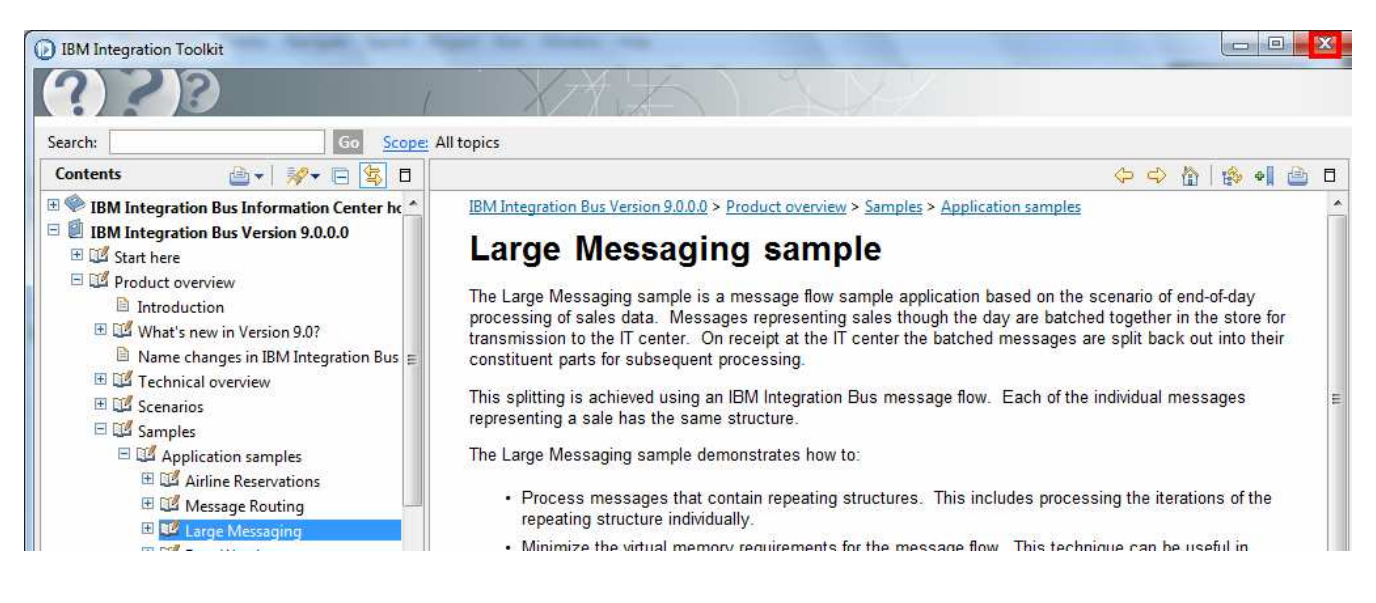

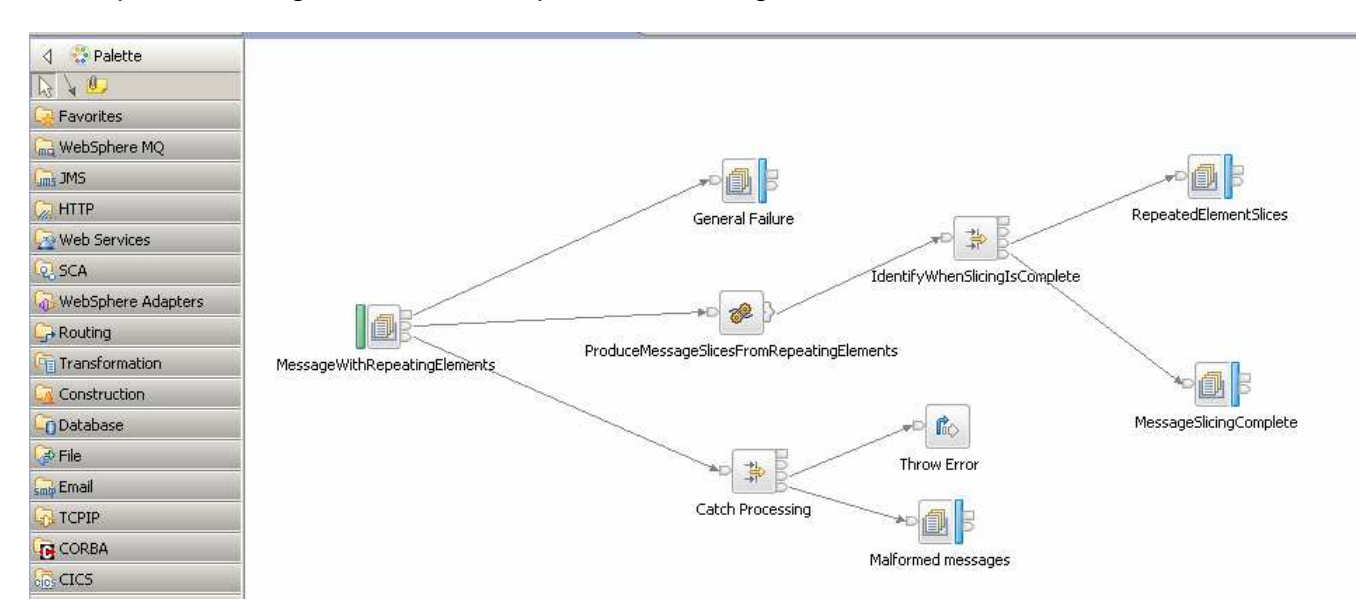

The imported message flow should be open in the message flow editor.

- 17. Expand the File folder.
- \_\_18. Select the FileInput node.
- \_\_19. Drag it to the canvas and press the left mouse button to add the node to the message flow.
- 10. Change the name of the new node to Read File.
- 21. Press the Enter key to complete the rename operation.

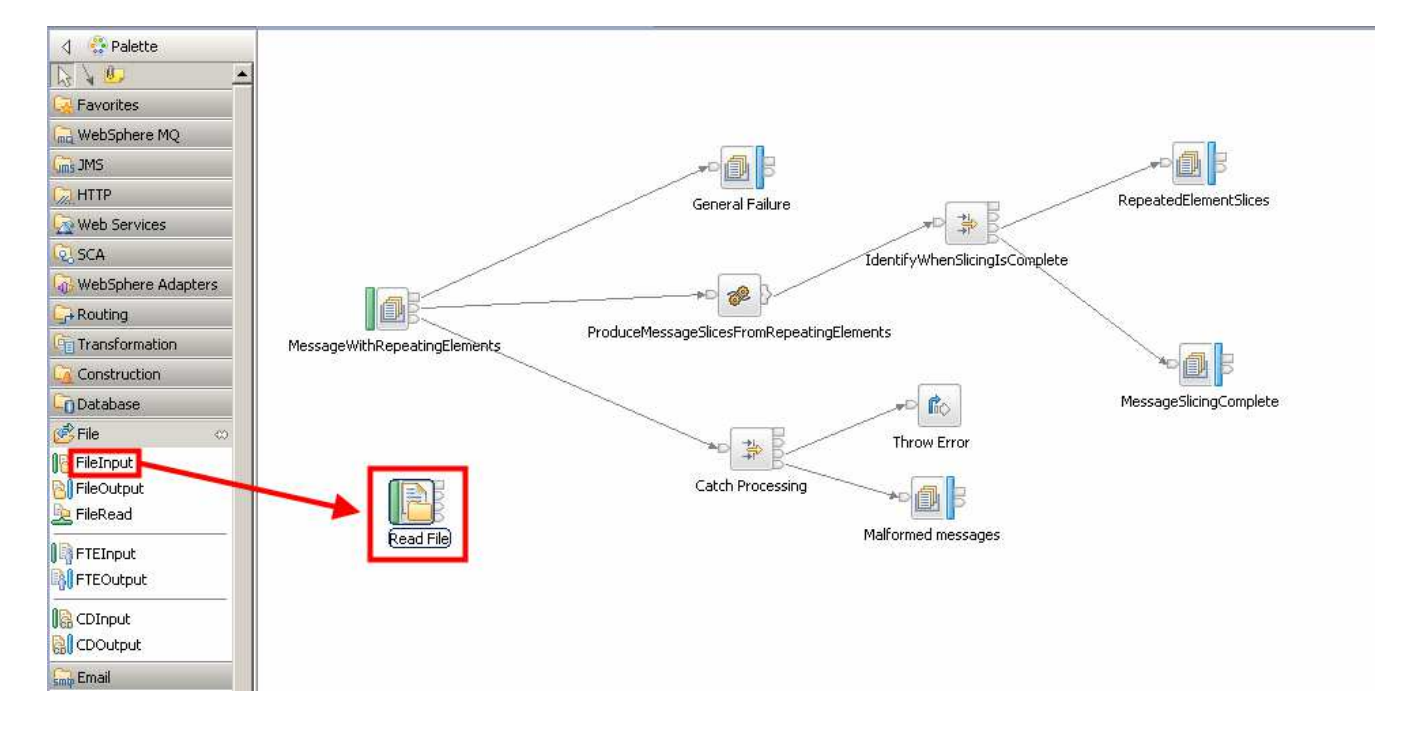

- \_\_22. If the flow editor is in full screen mode double-click the Read File node to display the properties.
- 123. In the Properties pane select the Basic tab.
- 24. Enter C:\student\Files\Input as the Input directory.
- 25. Use the drop down menu to select the Add Time Stamp and Move to Archive Subdirectory (mqsiarchive) as the Action on successful processing.

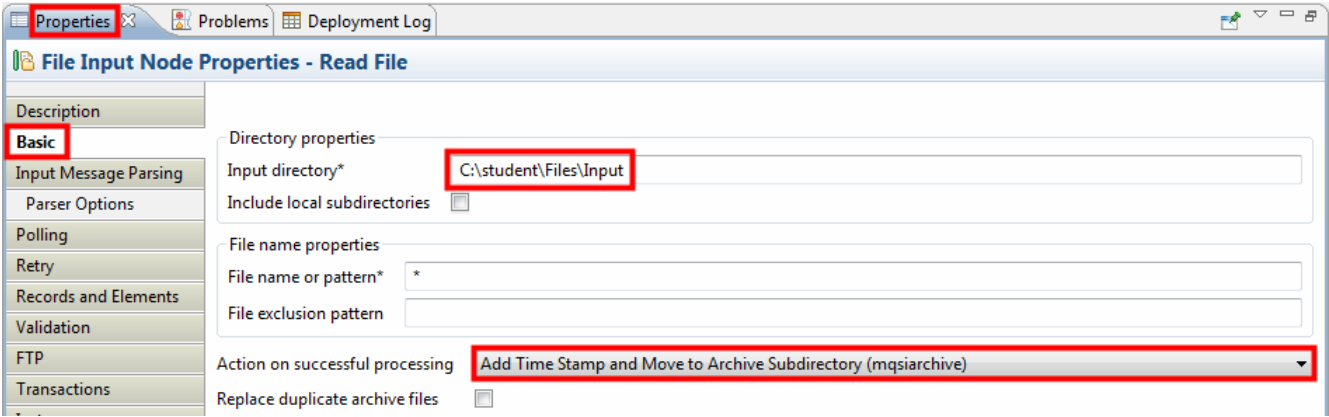

\_\_26. Select the Input Message Parsing tab.

27. Use the drop down menu to select the XMLNSC parser for the Message domain.

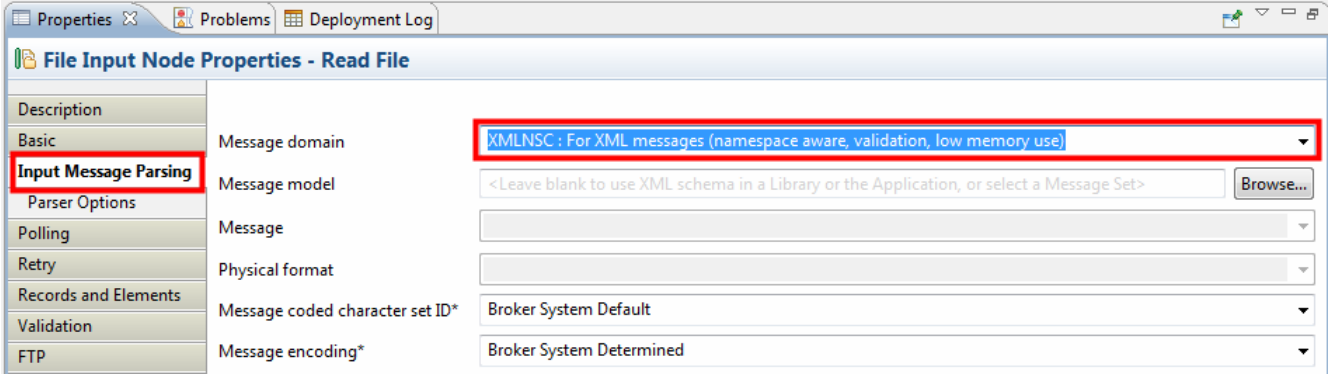

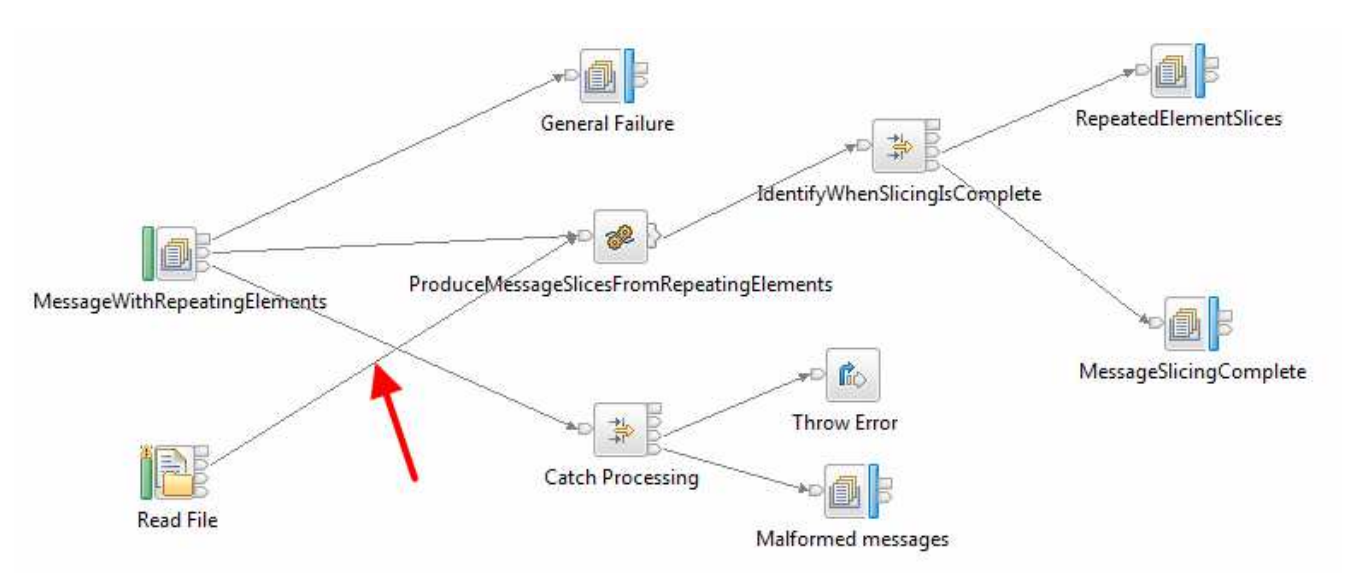

### 28. Wire the Out terminal of the Read File node to the In terminal of the ProduceMessageSlicesFromRepeatingElements node.

One more change will be made to allow for a very large file. The processing of the sample is based on MQ messages and as such the output messages are part of a single unit of work. However, this would not scale to a very large file. The "repeated element slices" messages will therefore be written outside of a syncpoint. In a production environment this could lead to duplicate messages in the event of a failure. The duplicate messages could be easily handled by using a resequence node and putting a sequence number in the local environment. This would eliminate duplicate messages resulting from a failure.

29. Select the RepeatedElementSlices node.

- 30. In the Properties for the node select the Advanced tab.
- 131. Use the drop down menu to select No as the Transaction mode.

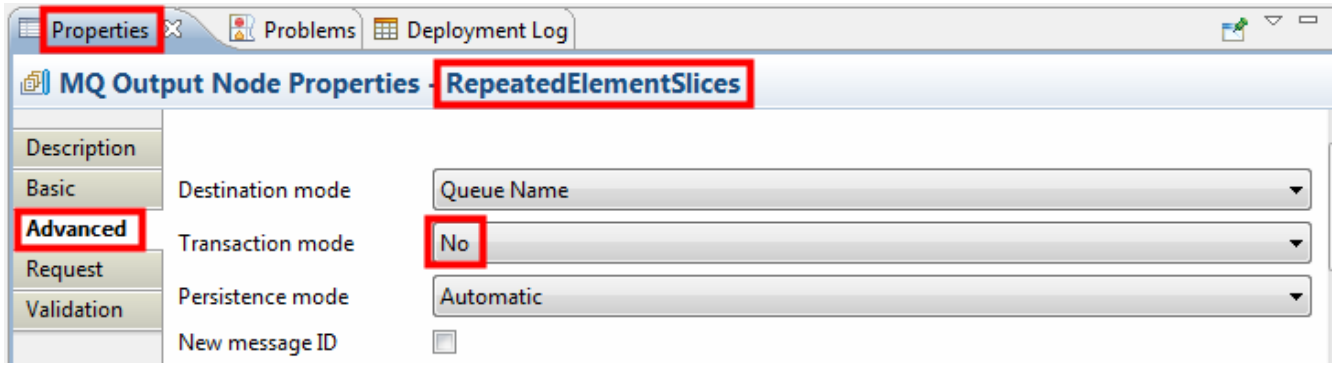

 $32.$   $\rightarrow$   $\rightarrow$   $\rightarrow$  Save the message flow.

The message flow is now complete. It has been modified to accept files as well as messages as input.

## Execute the Message Flow

The message flow will be tested using both a message and a file as inputs.

#### If necessary.... create the C:\student\Files\Input directory on your disk.

The message path will be tested first. The sample program includes a flow test with data. This will be used to test the messaging path.

1. If the screen is in full screen mode double-click the message flow editor tab to return to windowed mode.

**图 XMLwithRepeat\_to\_singleXML\_slicer.msgflow 8** 

- 2. In the navigator pane, expand Independent Resources->LargeMessaging->BARs.
- 3. Select the LargeMessagingBrokerArchive.bar broker archive file.
- 4. Press the right mouse button.
- 5. Select Build and Save Broker Archive from the menu.

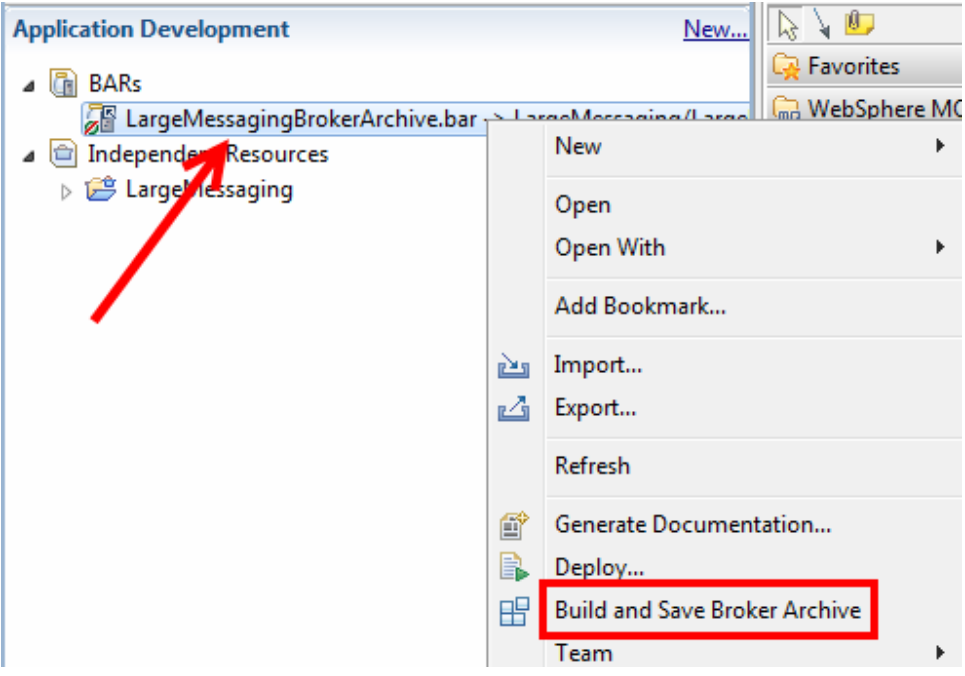

\_\_6. Press the OK button to dismiss the warning (if it appears).

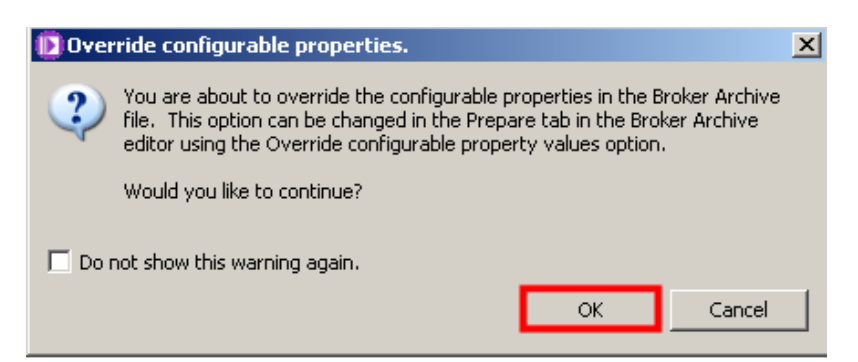

- \_7. In the Project Navigator pane select the LargeMessagingBrokerArchive.bar archive file.
- 8. Press the right mouse button.
- 19. Select Deploy... from the menu.

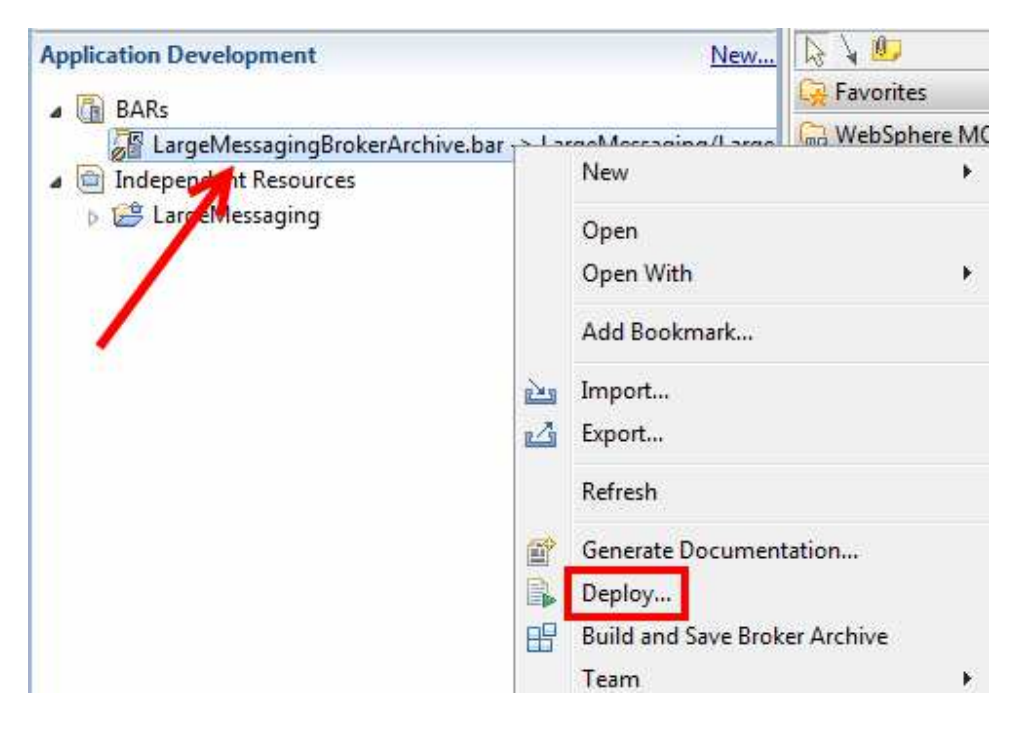

The import and deploy wizard created an additional integration server where it deployed the original version of the message flow. The updated message flow will be deployed to replace the original version.

- **10. Expand Integration Nodes→IB9NODE.**
- \_\_11. Select the LargeMessagingExecutionGroup integration server.
- \_\_12. Press the Finish button to initiate the deployment operation.

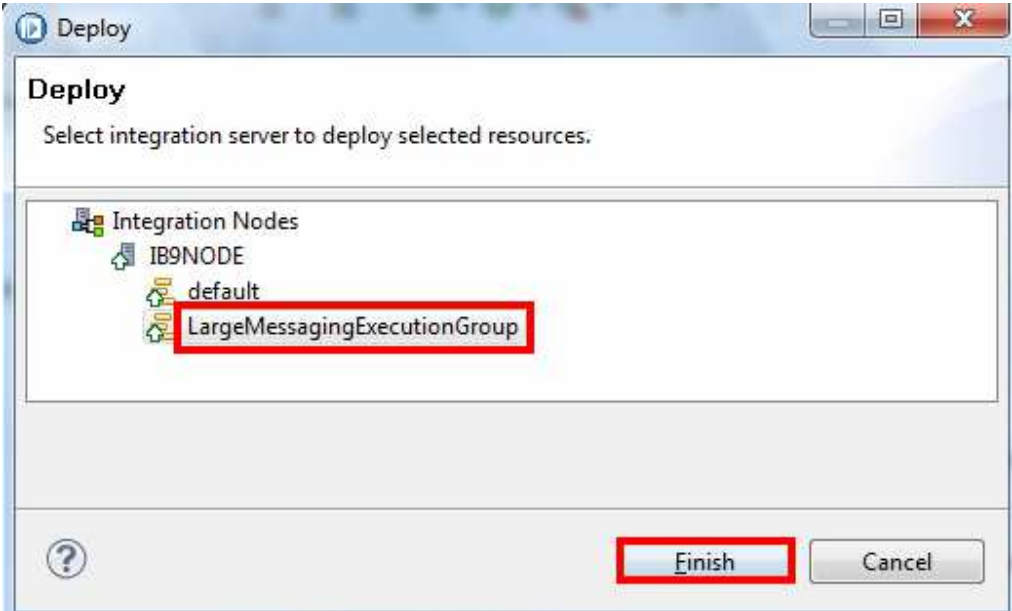

- 13. In the navigator pane, expand LargeMessaging $\rightarrow$ Flow Tests.
- \_14. Double-click on the SampleInputMessage.mbtest file to launch the Test Client.

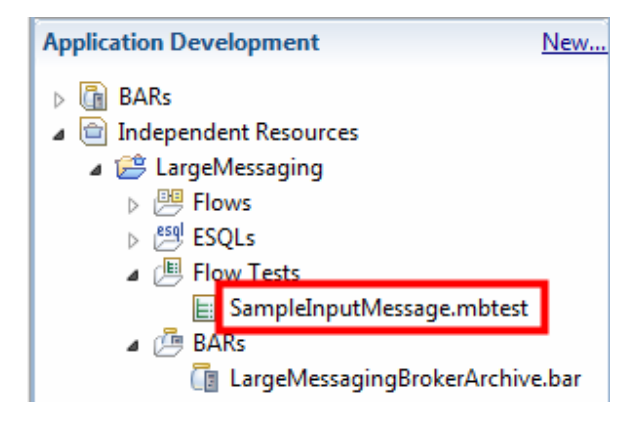

Examine the test client window. The Enqueue entry should be selected. This will write a message to the specified queue. The name of the queue and queue manager is specified under Detailed Properties. The input data is shown in the large text box in the Message area.

\_\_15. Press the Send Message button to send the data to the specified queue.

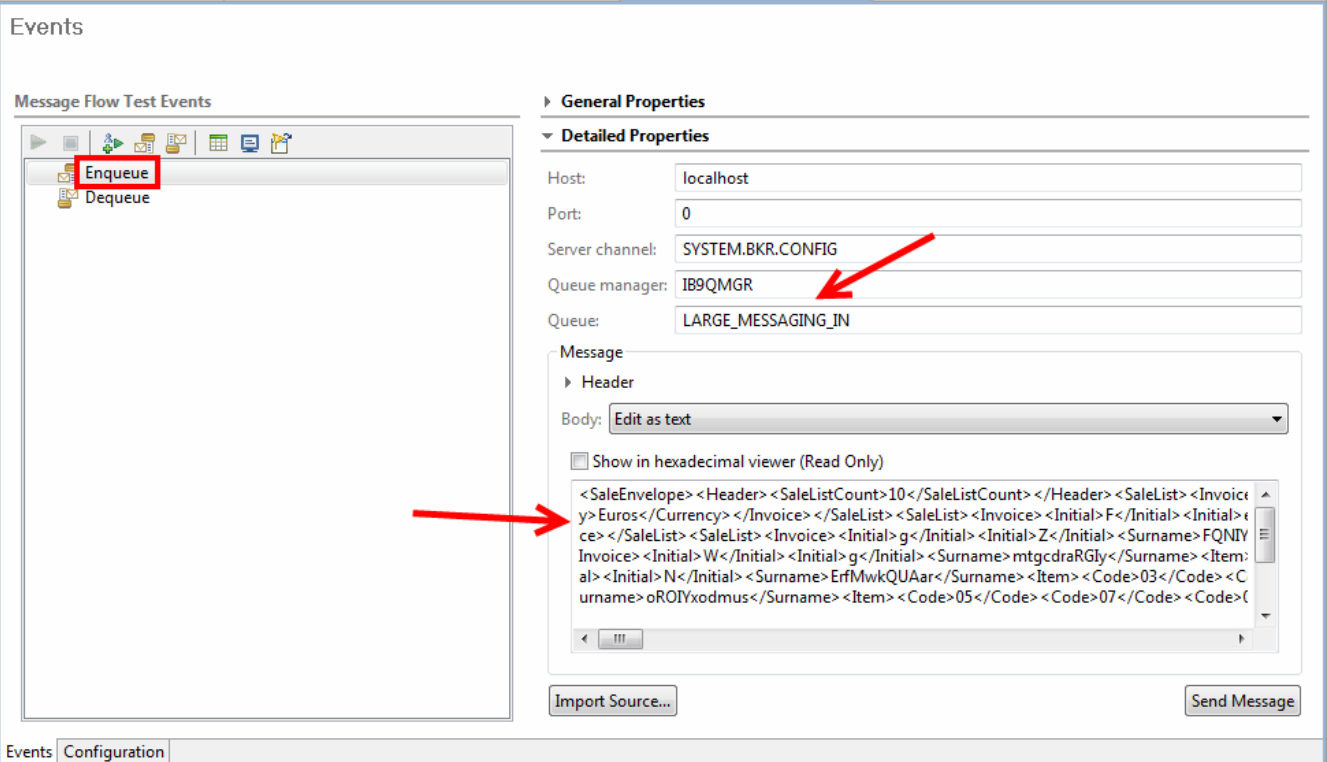

The results of the execution of the message flow will now be examined.

- \_\_16. Return to MQ Explorer. If it is not running start it.
- \_\_17. Expand the IB9QMGR queue manager.
- 18. Select the Queues folder.
- \_\_19. In the right hand pane scroll down so the LARGE\_MESSAGING\_SLICES queue is visible.
- \_20. Confirm that there are ten messages in the LARGE\_MESSAGING\_SLICES queue.
- \_21. Confirm that there is one message in the LARGE\_MESSAGING\_SLICING\_COMPLETE queue.

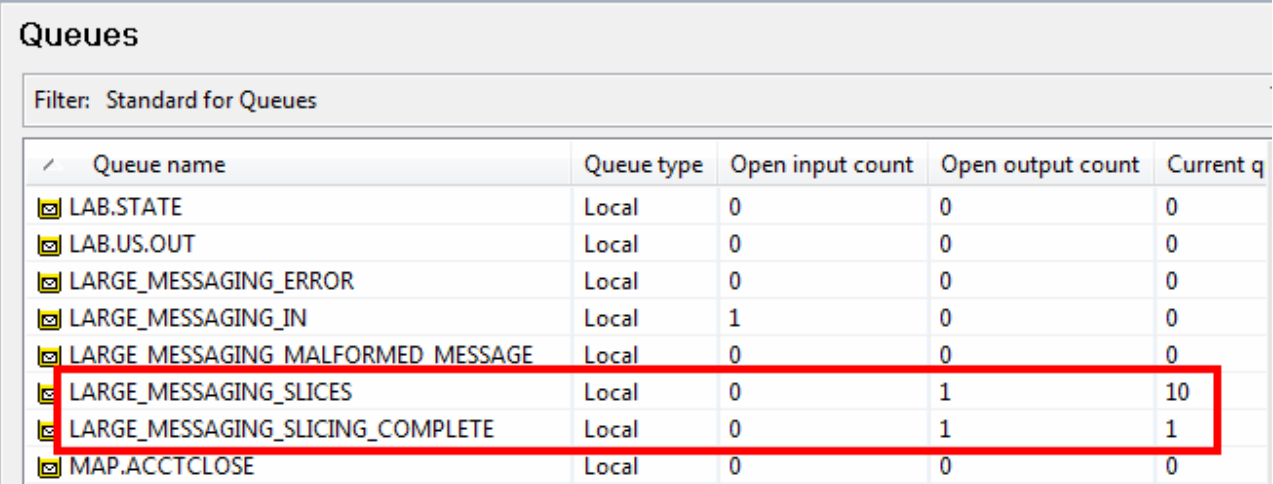

The same test data will now be copied into a file and the file path will be tested. A Windows Explorer session will be used.

- 22. Select the Windows Start button.
- \_\_23. Press the right mouse button.
- \_\_24. Select Open Windows Explorer.

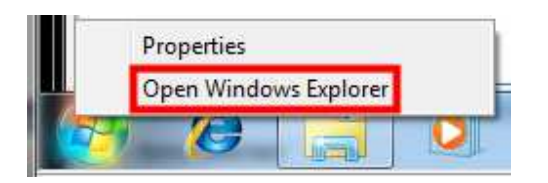

- \_\_25. Navigate to the C:\student\Files directory.
- \_\_26. Select the Files directory.
- \_\_27. Point to a blank area in the right hand pane and press the right mouse button.
- ◯ 28. Select New->Text Document from the menu that appears.

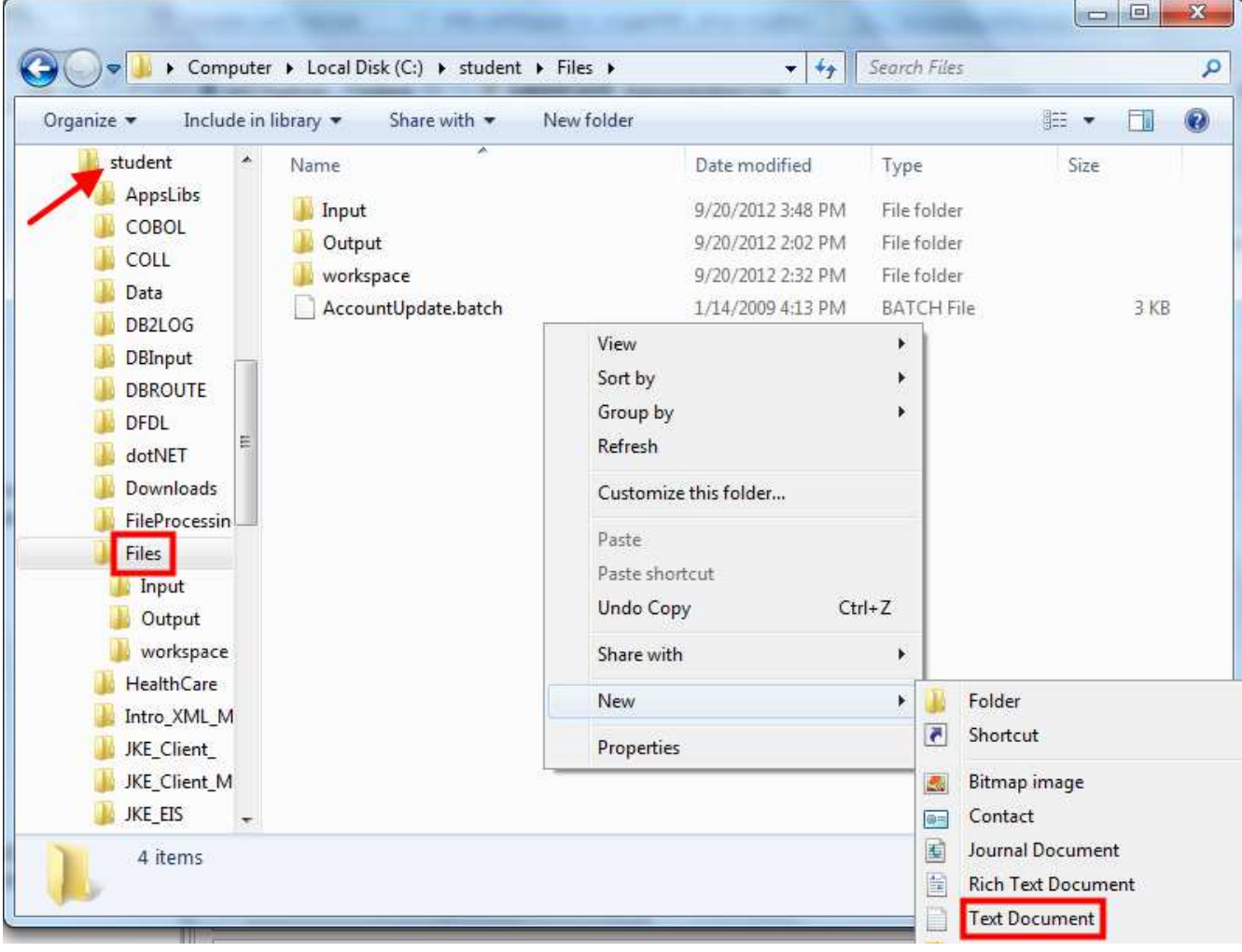

A new file should be created in the Files folder.

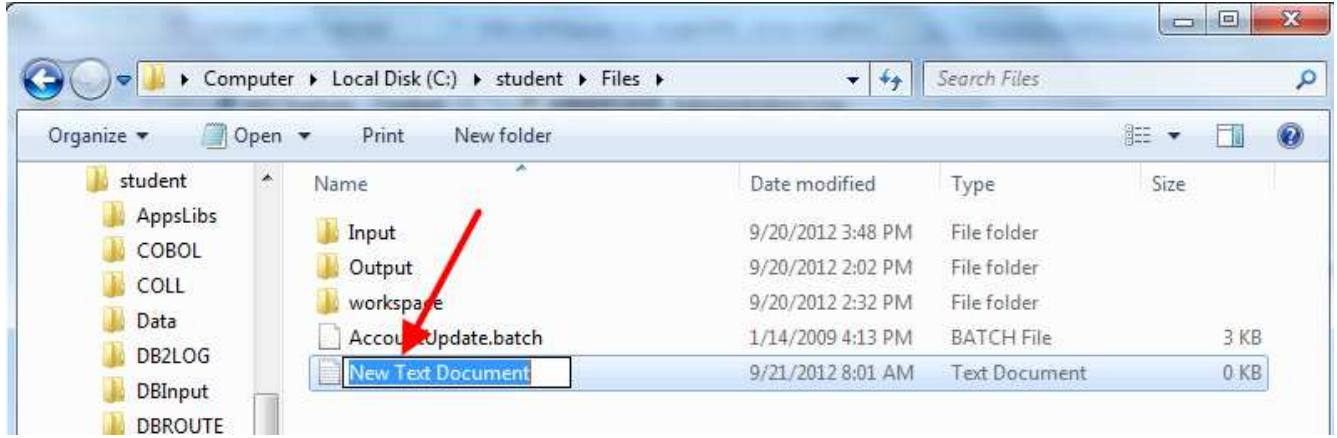

- \_\_29. Change the name of the new file to TestFile1.
- \_\_30. Press the Enter key to complete the rename operation.
- \_\_31. Double-click the new TestFile1 file to open the file in the notepad editor.

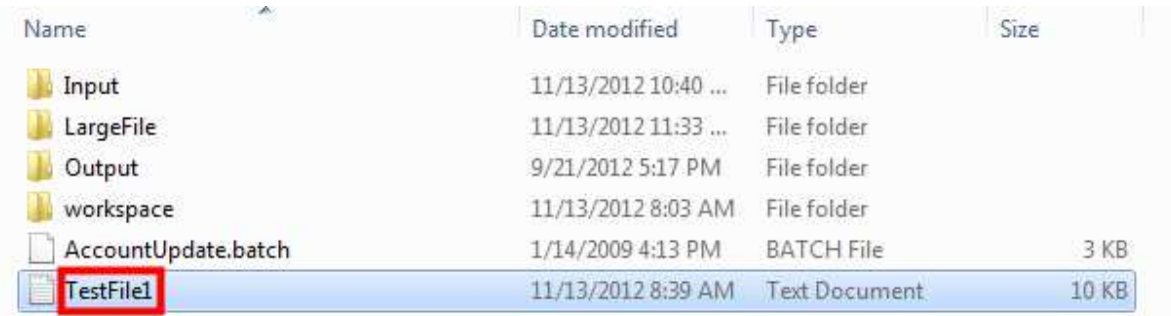

A notepad session should open. The file is currently empty. The test data from the test client will now be copied and pasted into the notepad session.

- \_\_32. Return to the test client in the integration toolkit.
- \_\_33. Move the mouse pointer to the message text.
- \_\_34. Press the right mouse button.
- \_\_35. Click the Select All menu item.

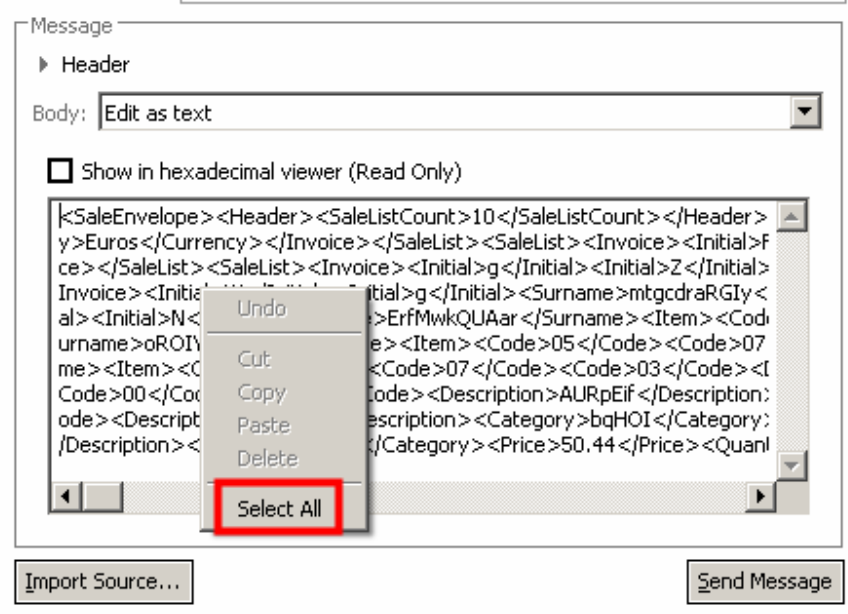

- 36. Move the mouse pointer to the message text.
- 137. Press the right mouse button.
- \_38. Click the Copy menu item.

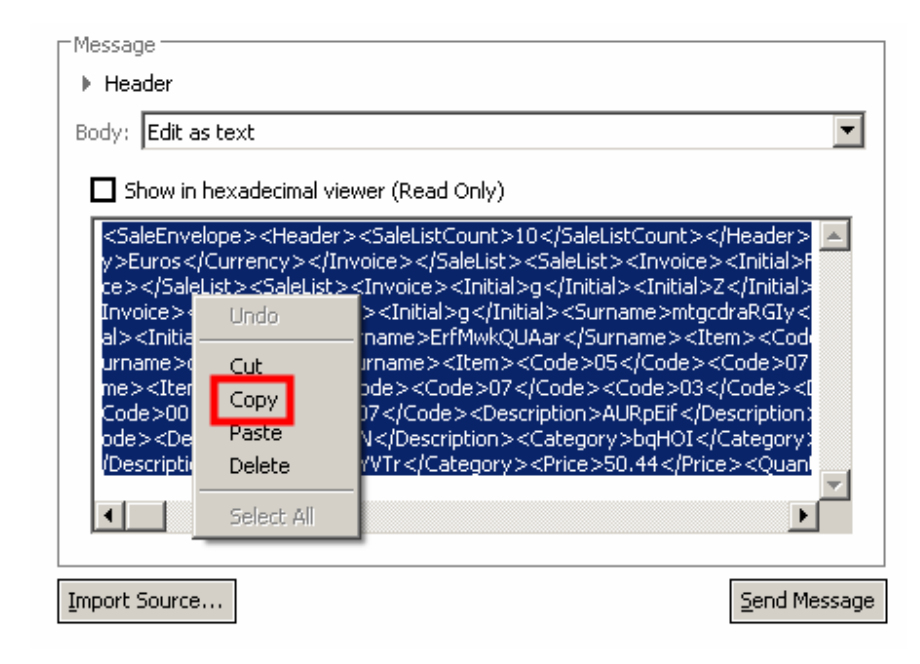

- 39. Return to the notepad session.
- \_\_40. Point the mouse in a blank area of the notepad session and press the right mouse button.
- 41. Select Paste from the menu.

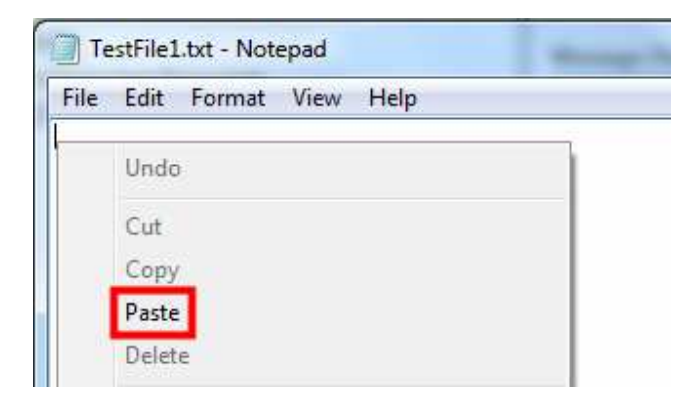

The data should now have been transferred into the notepad editor.

 $\_42.$  Select File $\rightarrow$ Save from the menu in the notepad editor (or use Ctrl+S).

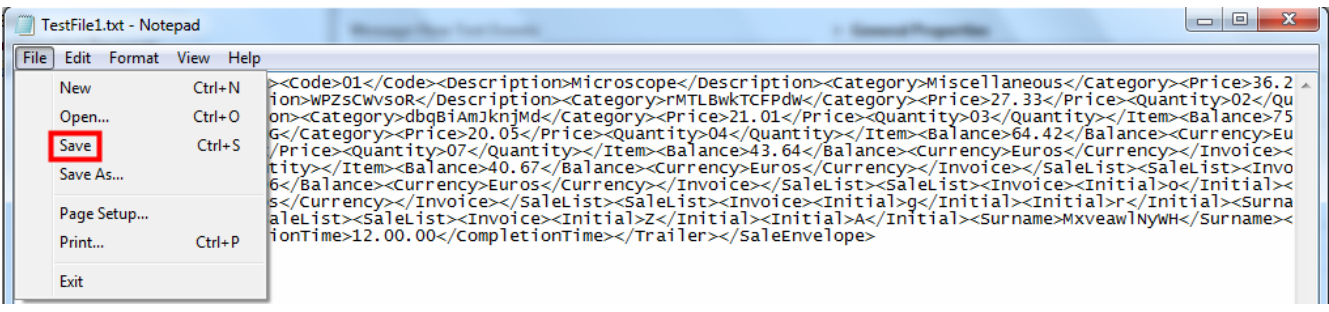

 $\_\_\$ 43. Close the notepad editor (either Alt+F4 or File $\rightarrow$ Exit).

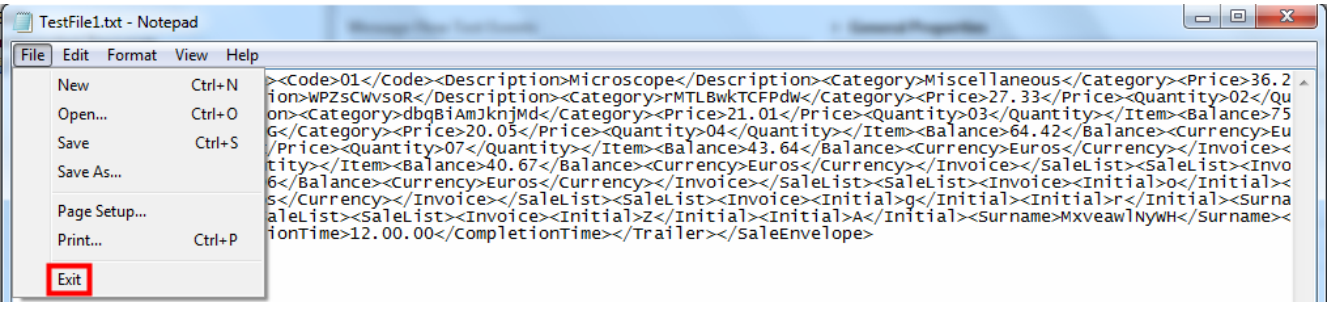

- 44. Return to the Windows explorer window. The new TestFile1.txt file should be visible.
- 45. Select the TestFile1.txt file.
- 46. Press the right mouse button.
- 47. Select Copy from the menu.

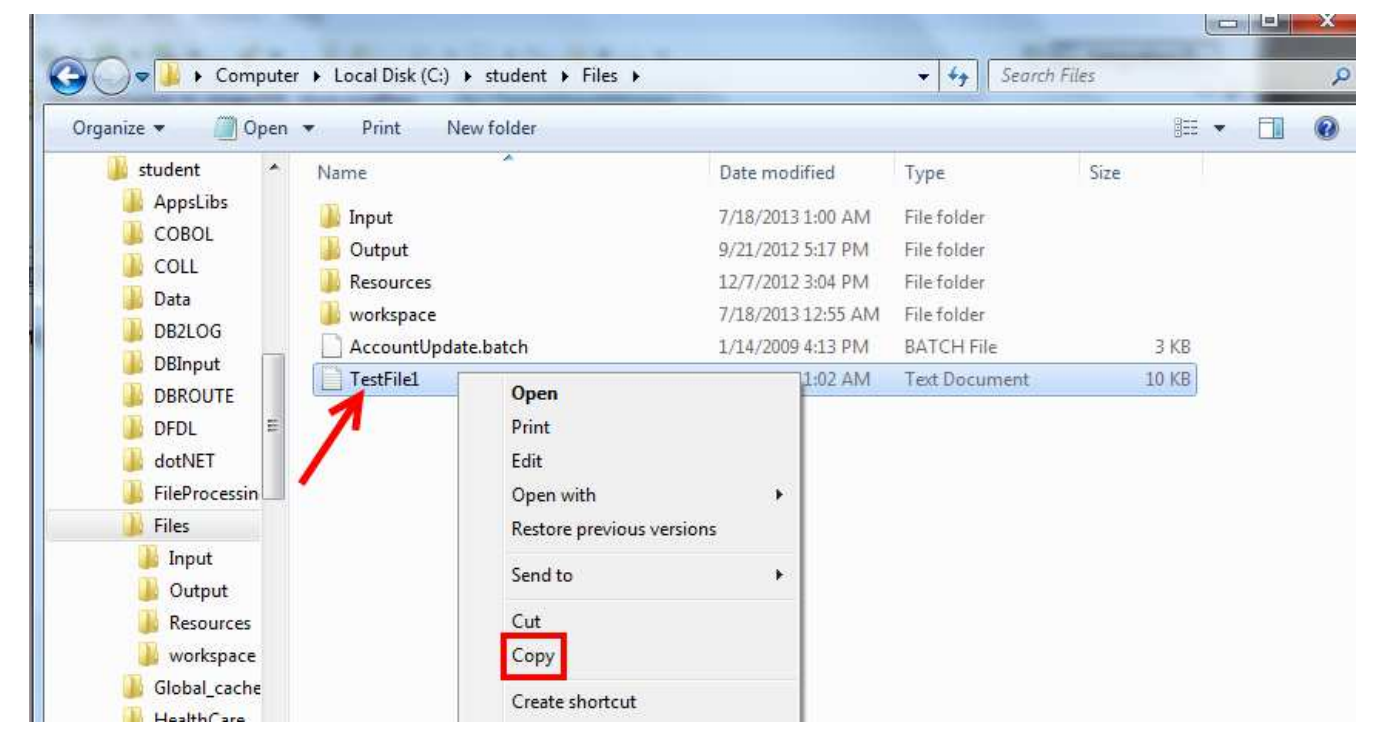

- 48. Select the Input directory above the file.
- 49. Press the right mouse button.
- 50. Select Paste from the menu

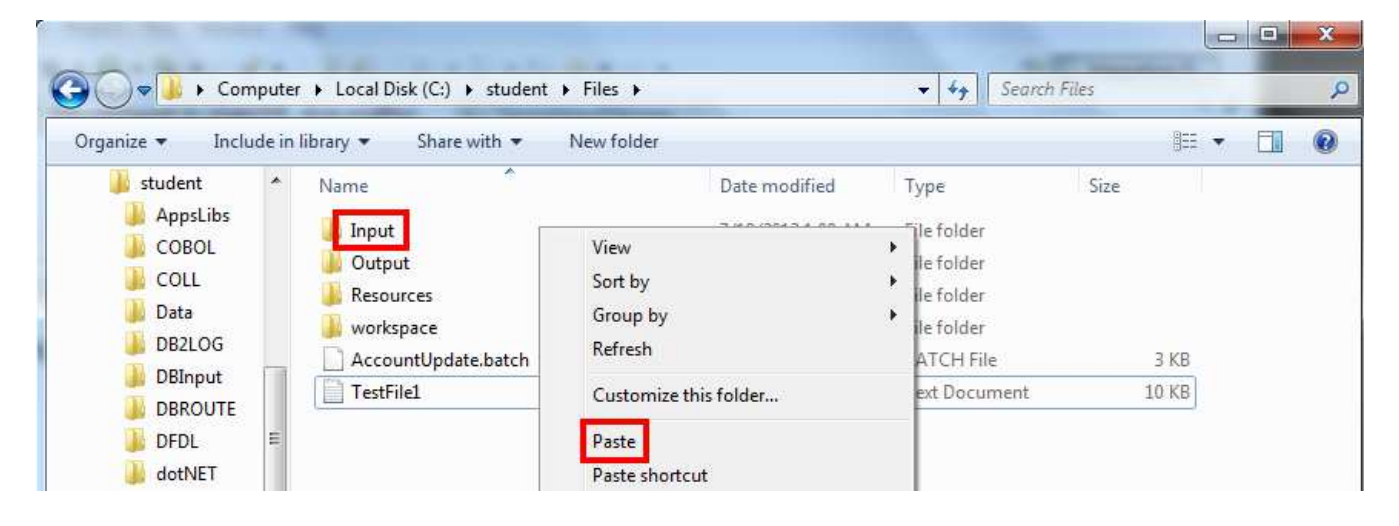

- \_\_51. Return to the MQ Explorer and wait for a refresh cycle.
- \_\_52. The queue depth of the LARGE\_MESSAGING\_SLICES queue should now be twenty.

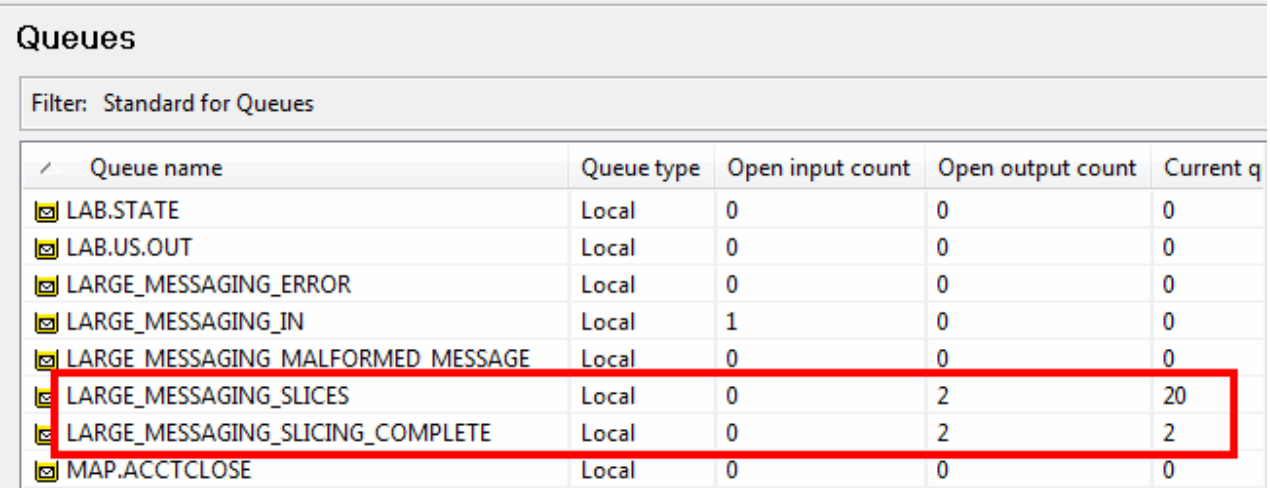

\_\_53. Return to the integration toolkit.

54. Close the Test Client.

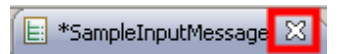

\_\_55. Press the No button. The changes to the test client will not be saved.

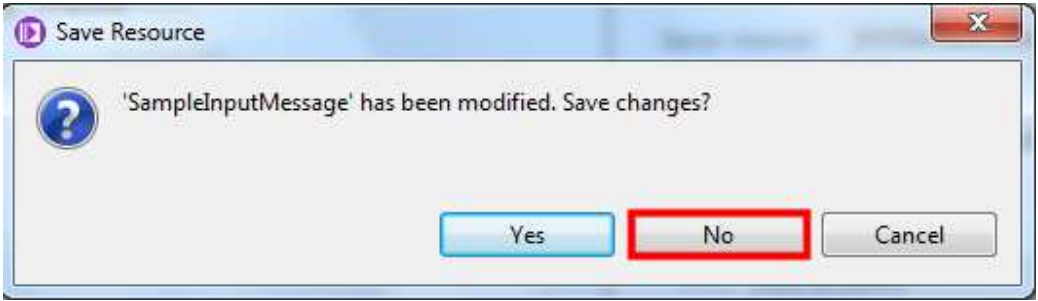

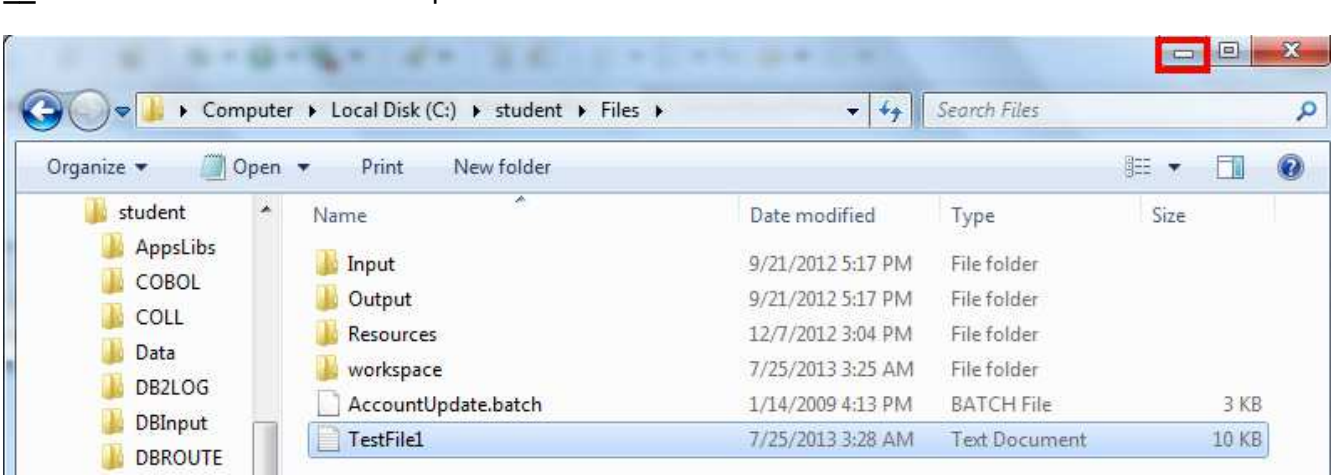

\_\_56. Minimize the Windows Explorer window.